# **Βήματα για την ηλεκτρονική έκδοση εγγράφων**

1. Μπαίνουμε στην καρτέλα μας στη διεύθυνση: **[https://sis-portal.unipi.gr](https://sis-portal.unipi.gr/)** με την χρήση των κωδικών μας και πατώντας login:

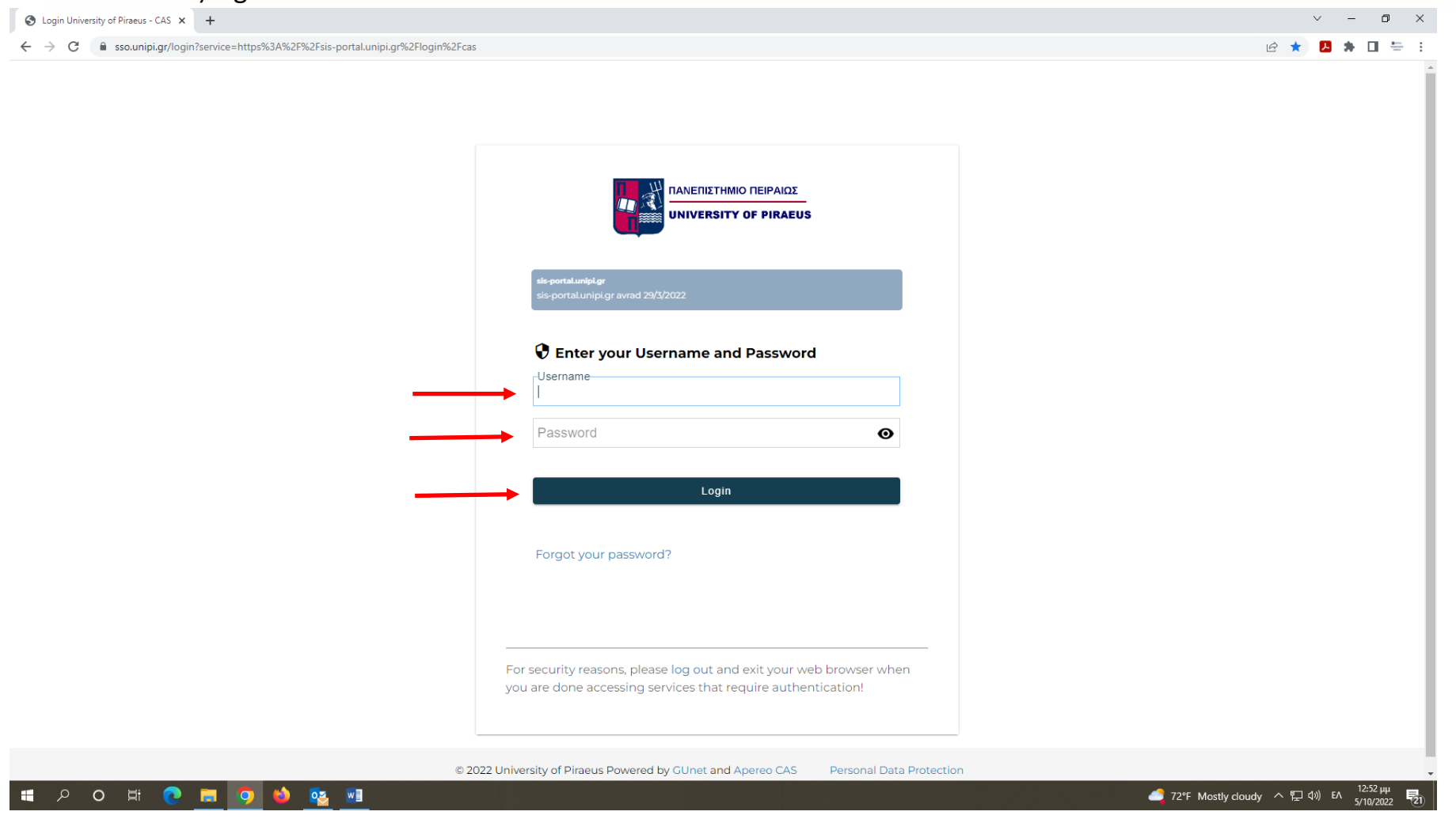

## 2. Επιλέγουμε από το μενού αριστερά, το πεδίο «Πιστοποιητικά»:

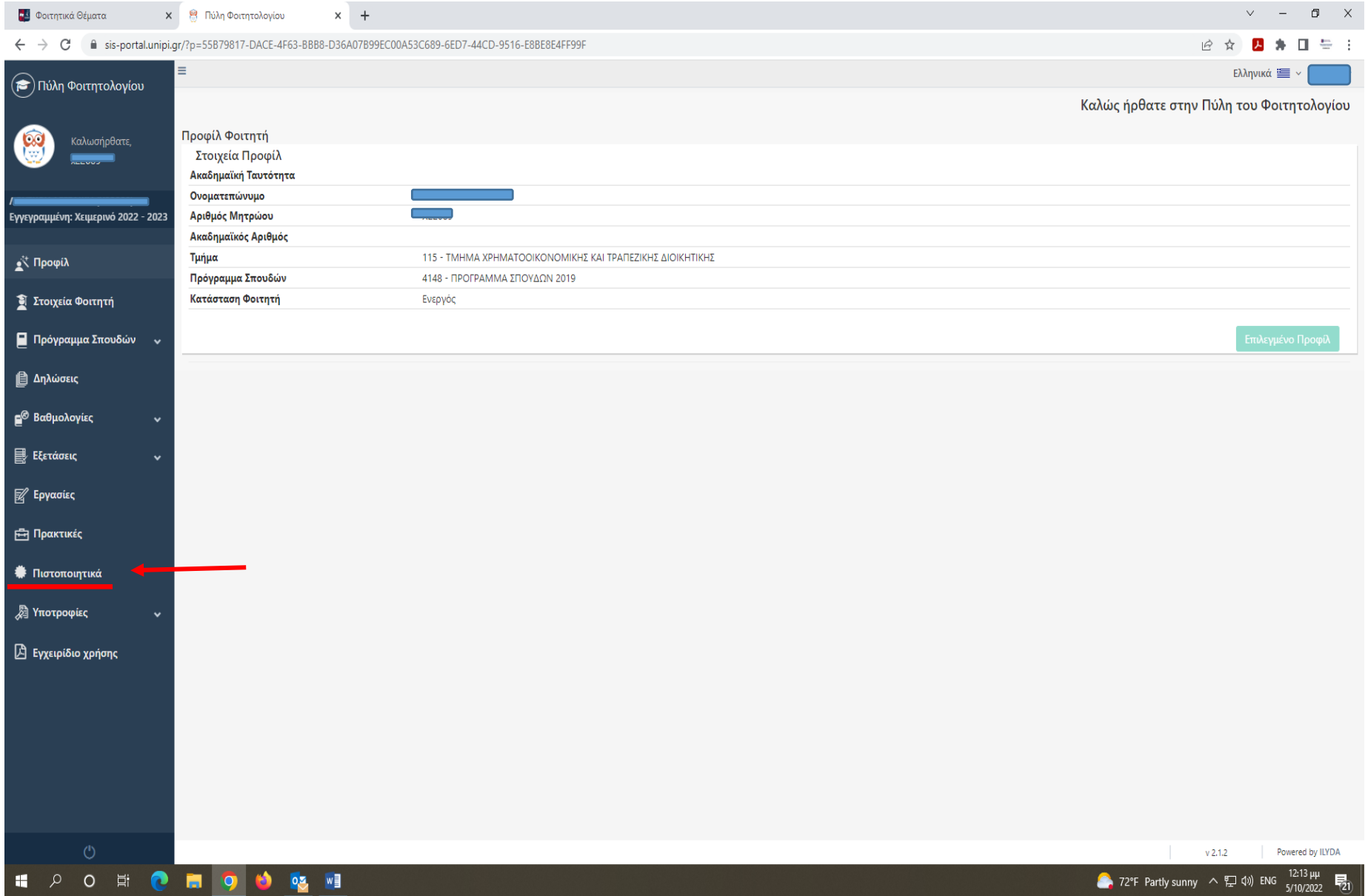

### 3. Επιλέγουμε «Αίτημα Πιστοποιητικού»:

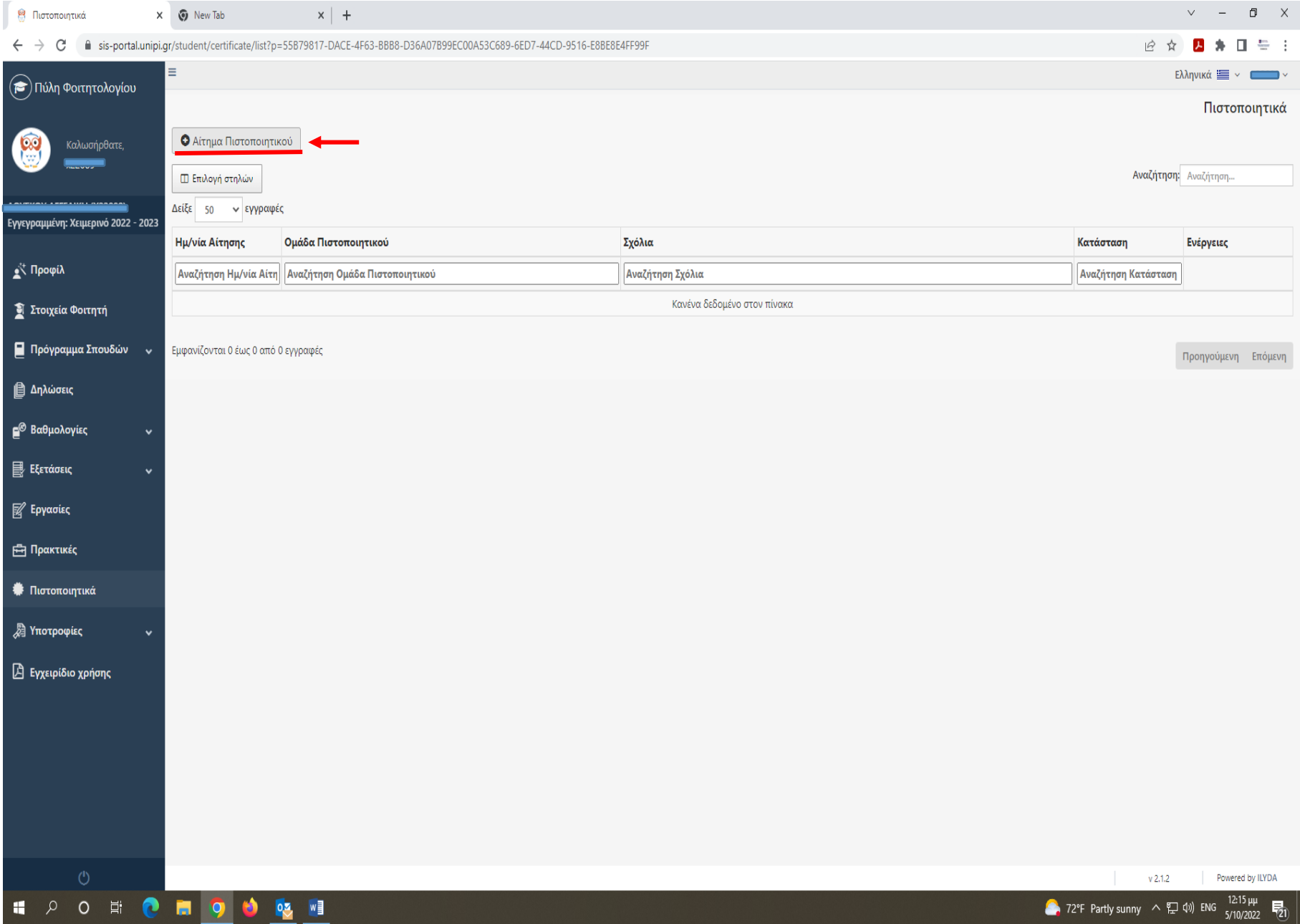

4. Από το παράθυρο διαλόγου που εμφανίζεται, ανοίγουμε το μενού «Επιλογή πιστοποιητικού»:

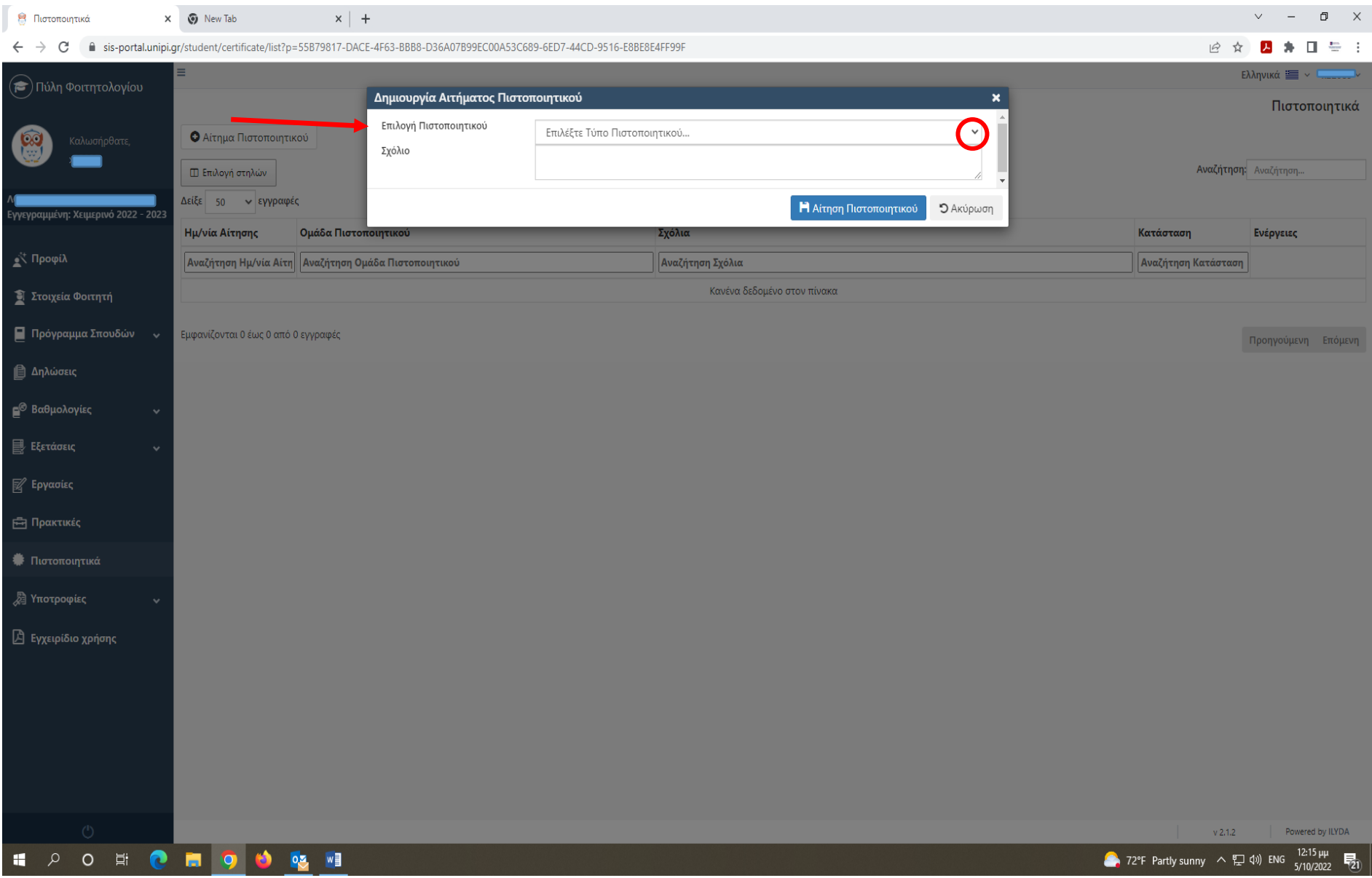

#### 5. Από το μενού που εμφανίζεται, επιλέγουμε τον τύπο πιστοποιητικού που επιθυμούμε π.χ. «Βεβαίωση - Portal»:

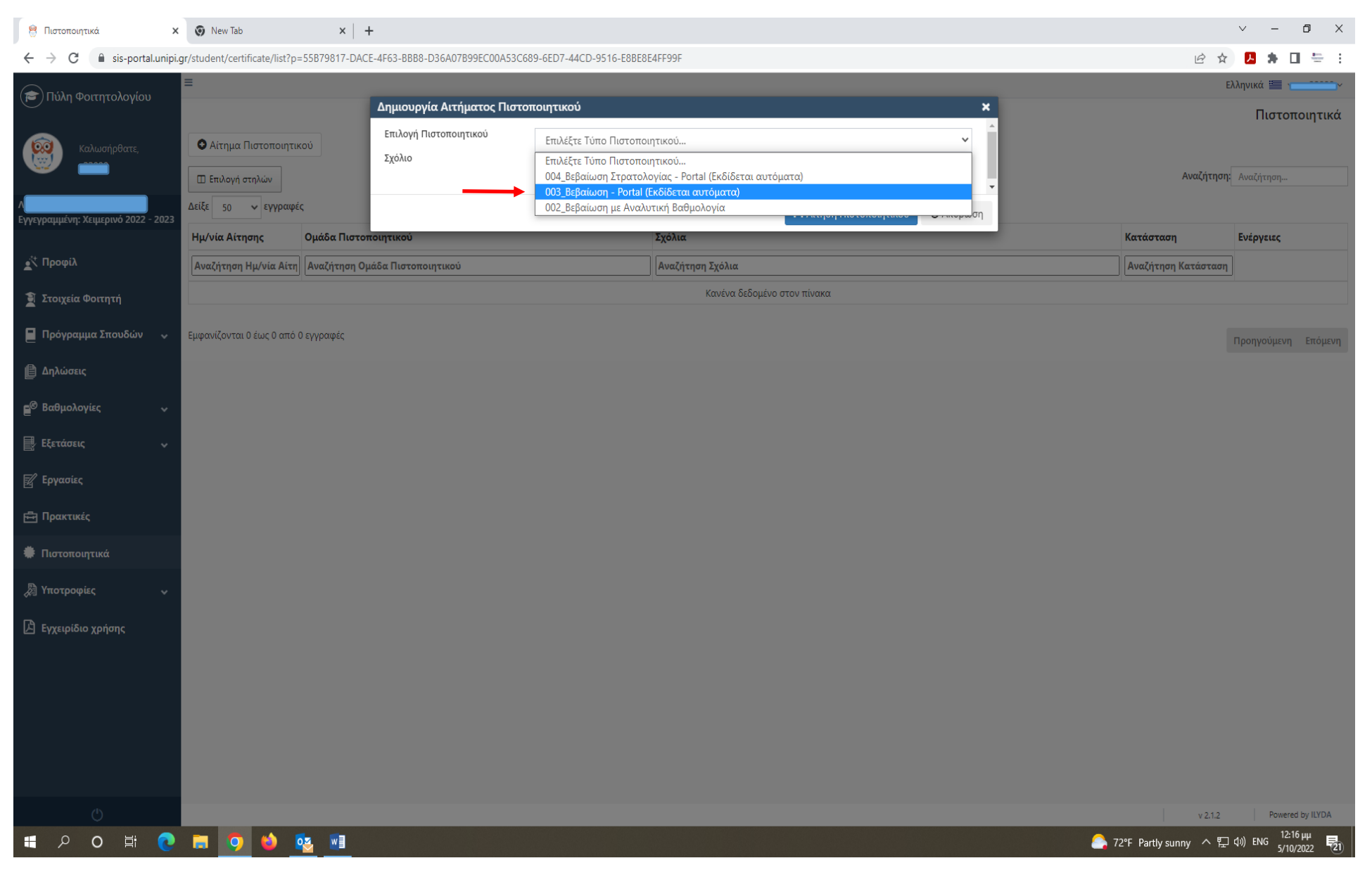

### 6. Eφόσον επιλέξουμε το πιστοποιητικό που θέλουμε, πατάμε «Αίτηση Πιστοποιητικού»:

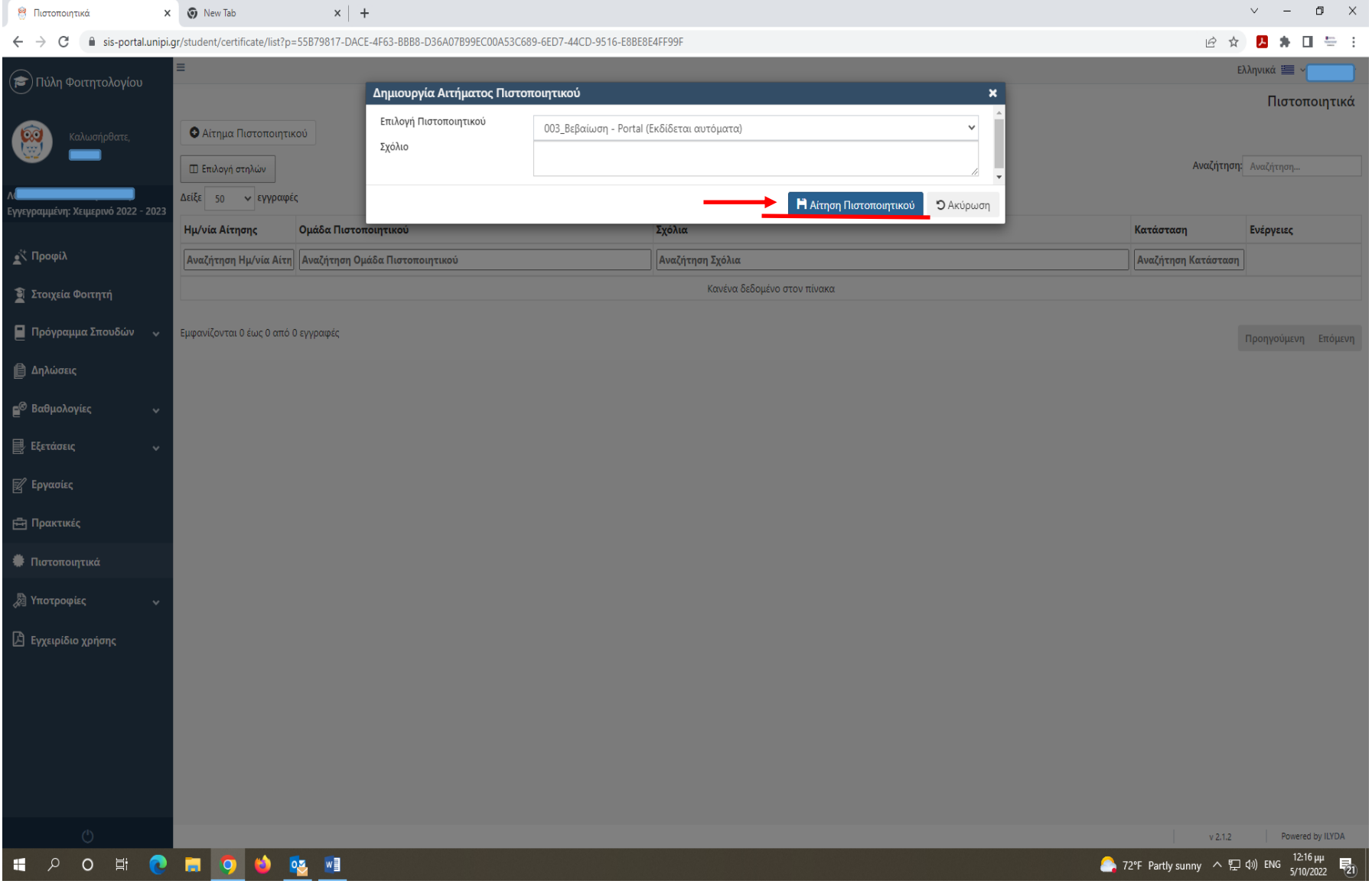

7. Αμέσως μας βγάζει το παρακάτω μήνυμα της επιτυχούς έκδοσης του πιστοποιητικού και εμφανίζεται το πιστοποιητικό που έχουμε εκδώσει μόλις πατήσουμε το download:

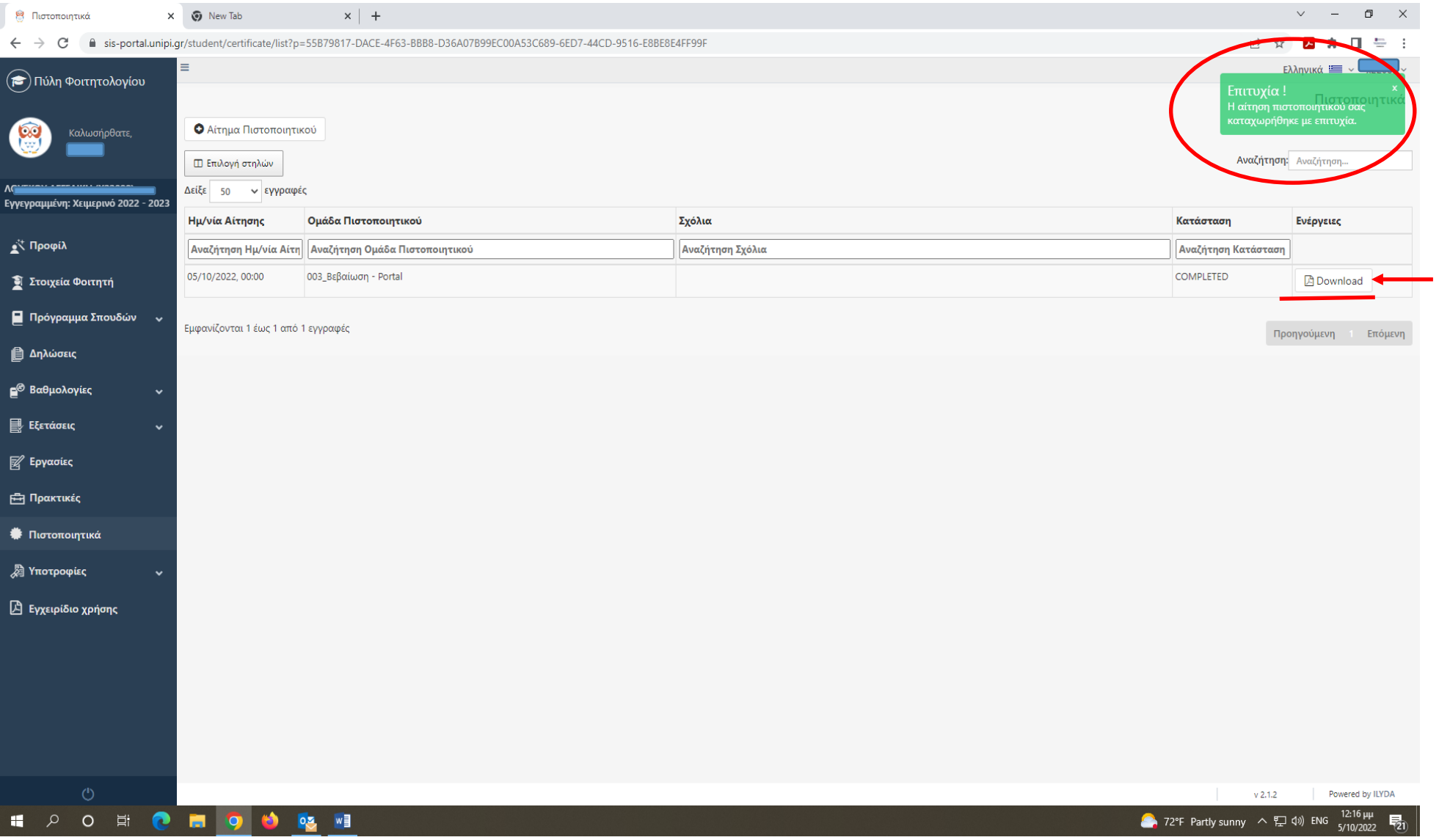

8. Όταν πατήσουμε το download, εμφανίζεται το «Πιστοποιητικό» μας ως εξής:

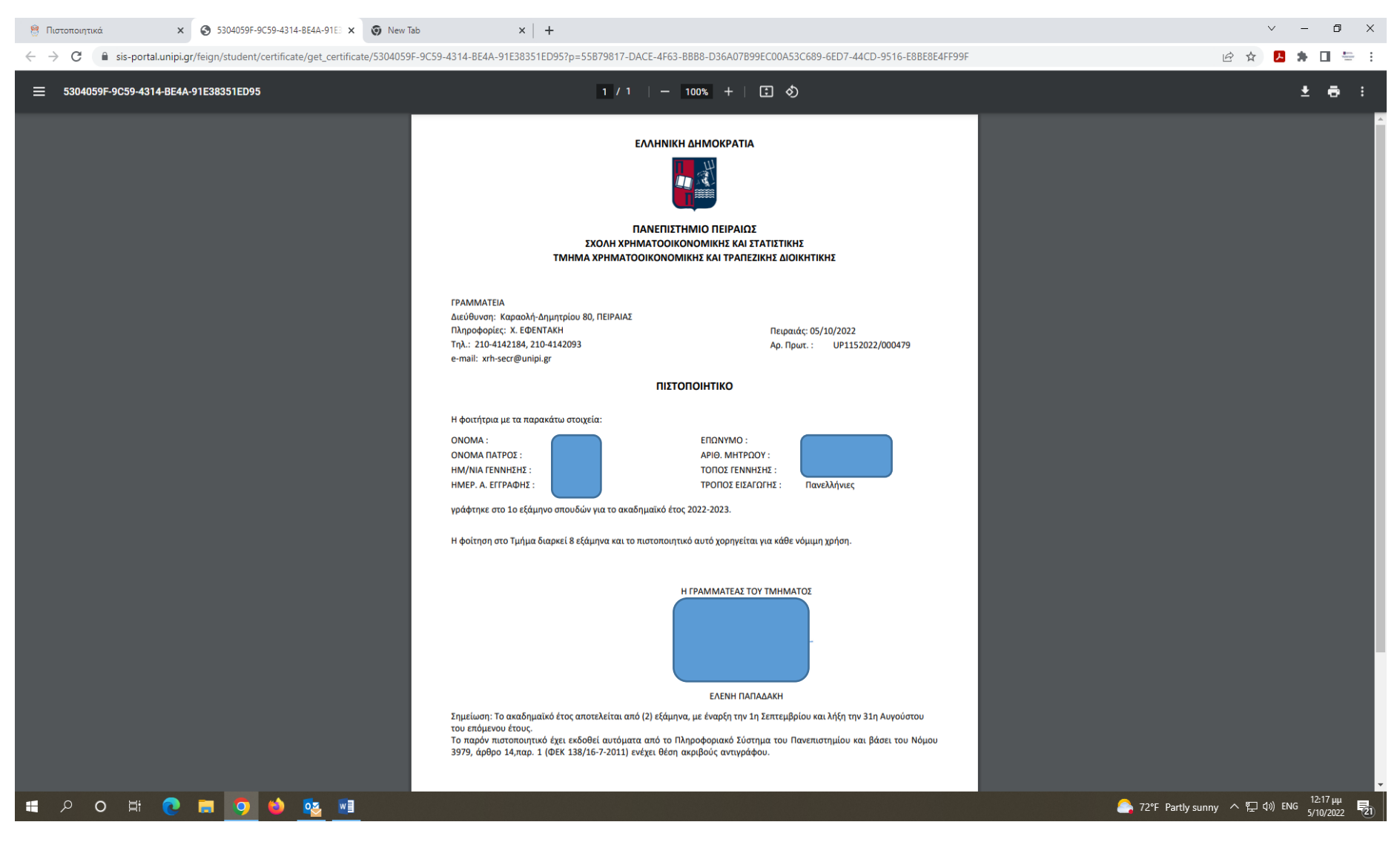

- 9. Μπορούμε να «σώσουμε» το πιστοποιητικό στον υπολογιστή μας ή να το εκτυπώσουμε.
- 10. Επίσης, μπορούμε να ανατρέξουμε σε αυτό το πεδίο των πιστοποιητικών, και να δούμε ή να κατεβάσουμε ή να εκτυπώσουμε ένα πιστοποιητικό που έχουμε ήδη εκδώσει, οποιαδήποτε στιγμή στο μέλλον. Αν θέλουμε να εκδώσουμε καινούργιο πιστοποιητικό, τότε επαναλαμβάνουμε την ίδια διαδικασία.

11. Η αναλυτική βαθμολογία δεν εκδίδεται αυτόματα από το σύστημα. Γίνεται αίτημα στην Γραμματεία.